## How to clear cookies and cache in Google Chrome:

- 1. Open Google Chrome
- 2. In the top right corner, click on the 3 vertical dots to open a drop-down menu:

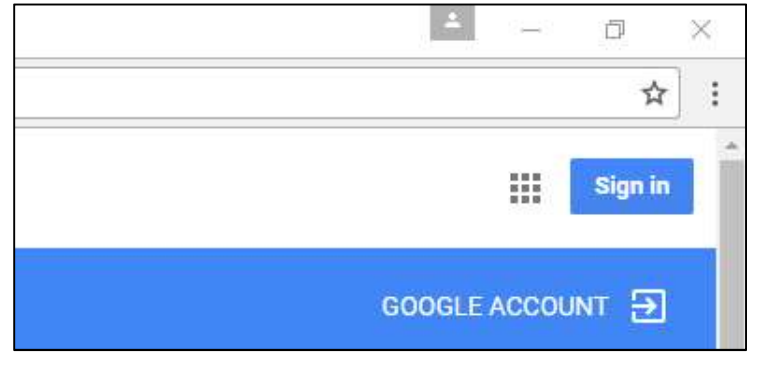

- 3. Click on More tools, then click Clear browsing data
- 4. The following window should pop open in a new tab:

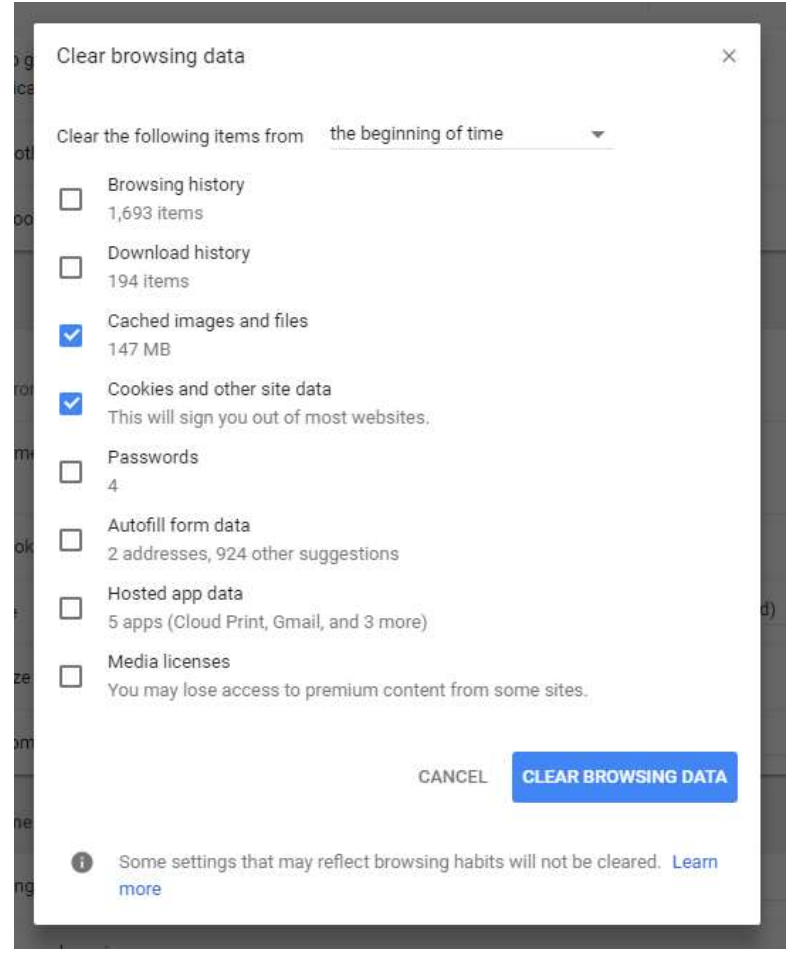

- 5. Select the check boxes next to Cookies and other site data and Cached images and files and from the drop-down menu at the top of the window, select the option the beginning of time
- 6. Click CLEAR BROWSING DATA at the bottom of the window, and you are finished.